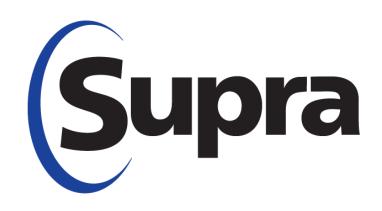

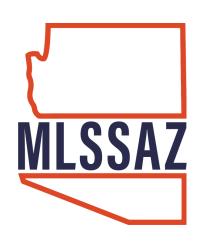

# SupraWEB

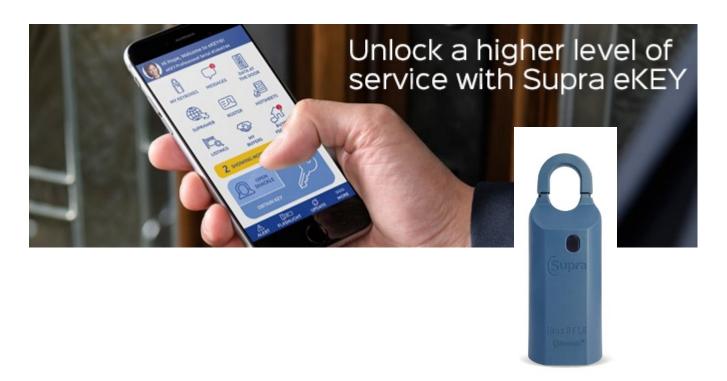

### LOG-IN to www.mlssazcom

### Click on the SUPRA icon

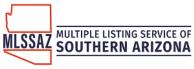

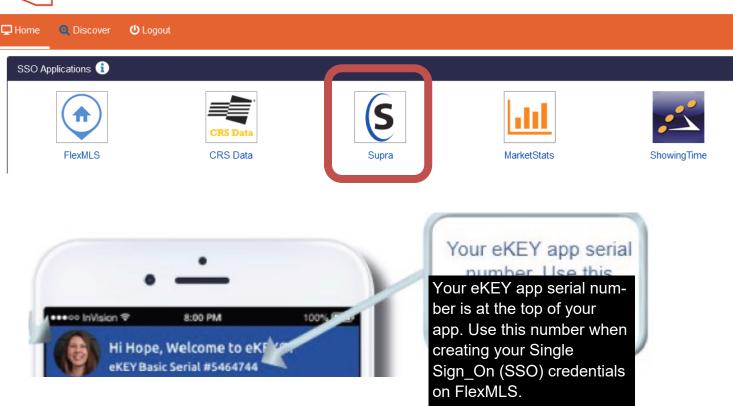

Enter your eKEY App serial number

Enter your 4 digit pin #

Choose the appropriate option (AZ—MLS of So AZ) from the drop down menu

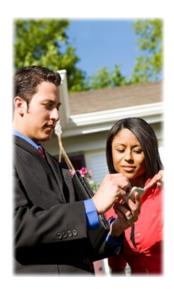

| Velcome to SupraWEB                    |                                                            |
|----------------------------------------|------------------------------------------------------------|
| Please enter your key Association/MLS. | serial number and PIN, and then select your                |
| Key Serial Number:                     |                                                            |
| PIN:                                   |                                                            |
| Association/MLS:                       | AZ–MLS of So AZ                                            |
|                                        | Login                                                      |
| aving problems signi                   | ng in?<br>-877-699-6787 (5am to 7pm PT, seven days a week) |

You have successfully registered an account. You will receive an email confirmation shortly.

Continue to complete your registration

# SupraWEB Homepage

The SupraWEB homepage is designed for easy access of your most used functions.

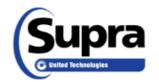

BethAnn Neynaber [Log Out]

SupraWEB
Management Website

HOME LISTINGS REPORTS SETTINGS BILLING SUPPORT

#### QUICK LINKS

- Update Code
- Identify Keyholder
- Authorization Code
- Change PIN
- Add Keybox

### CONNECT WITH US

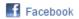

### ONLINE ORDERING

Order Supra accessories online! Click Here

### **Showings Dashboard**

Welcome to SupraWEB! This dashboard view contains the showing activity for the date range specified. Change the date range to show more or less information on your Showing Dashboard.

Dashboard Date Range: 3/26/2017 to 4/25/2017 Change Showing Count: 0 Feedback Count: 0 Feedback Reminders

There are no showings for the date range specified in the dashboard.

If the Keybox is not listed in your inventory you can add it here. Note: Assigning of a Keybox to your SupraWEB does not necessarily mean you are the owner of the box.

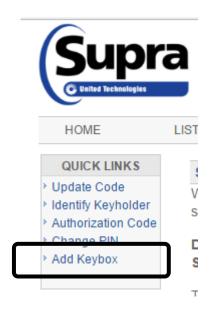

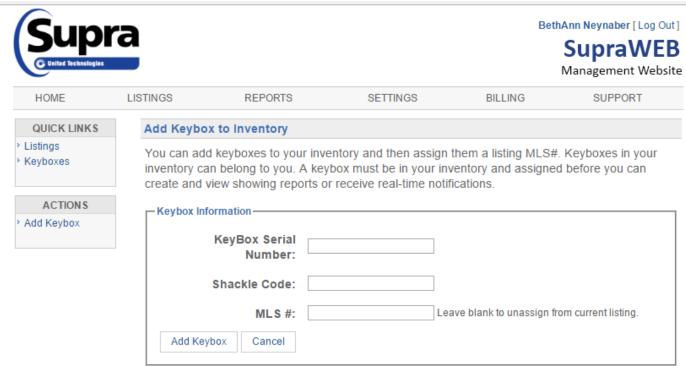

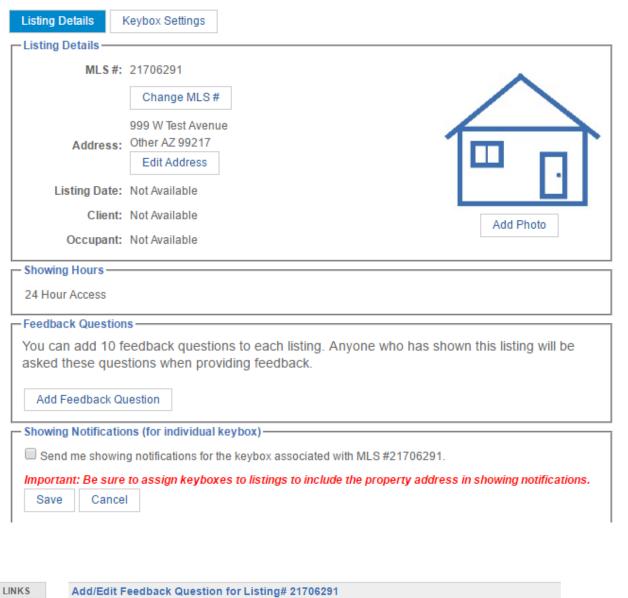

# QUICK LINKS > Listings > Keyboxes ACTIONS > Add Keybox

Adding a custom feedback question allows you to solicit detailed feedback about your listing. Keep your question short and concise to ensure the showing agent provides the feedback you are looking for.

### Enter a feedback question:

Save Cancel

# 

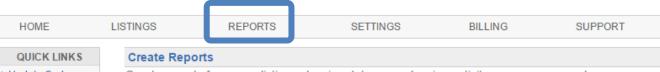

- Update Code
- Identify Keyholder
- Authorization Code
- Change PIN
- Add Keybox

Create reports from your listings showing data, your showing activity or your non-member access. These reports can be viewed, printed or email as a PDF document.

If you would like to schedule a recurring report, go to Scheduled Email Settings.

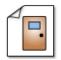

### Create Showing Report

This report provides showing and feedback for your listings.

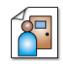

### Create Key Activity Report

This report provides information on the showings that you have performed.

**Configure Showing Report**This report provides showing and feedback for your listings.

| ☐ Showing Activity Report Settings ☐                  |
|-------------------------------------------------------|
|                                                       |
| Create a showing activity for                         |
| All of my listings                                    |
| Specific keybox 32935974 ▼                            |
| O Specific MLS#                                       |
|                                                       |
| Select the date range for this report.                |
| From 4/19/2017 to 4/26/2017                           |
|                                                       |
| ✓ Include showing agent contact information in report |
| ✓ Include feedback information in report              |
| Export to CSV (Comma Separated File)                  |
| View Results                                          |
|                                                       |
| Create Report Cancel                                  |

| Showing Activity Report Settings       |
|----------------------------------------|
| Create a showing activity for          |
| All of my listings                     |
| ○ Specific keybox 32935974 ▼           |
| Specific MLS # 21706291                |
|                                        |
| Select the date range for this report. |
| From 10/28/2016 to 4/26/2017           |
|                                        |

## Showing Report for All Listings

Showings from 10/28/2016 to 4/26/2017 Report Generated on 4/26/2017

1 Records

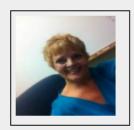

| DateTime <b>♦</b>        | ListingID <b></b> | Address \$                          | Showing Agent ♦                                                                                                    | Keybox# <b>♦</b> | Key# <b>♦</b> | Showing Office \$                 | Feedback |
|--------------------------|-------------------|-------------------------------------|----------------------------------------------------------------------------------------------------|------------------|---------------|-----------------------------------|----------|
| Oct 31, 2016<br>10:33 AM | 21020151          | 999 W Test Avenue<br>Other AZ 99217 | BethAnn Neynaber<br>bethann@tucsonrealtors.org<br>(520)5958477<br>Tucson Association of<br>Realtors<br>(520)3274218 | 32935974         | 6008692       | Tucson Association<br>of Realtors |          |
| ® € 1/1                  |                   |                                     |                                                                                                    |                  |               |                                   |          |

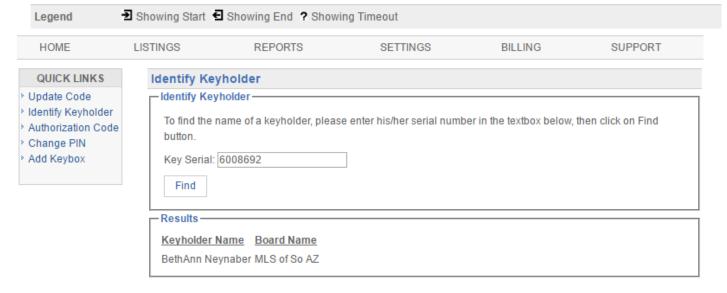

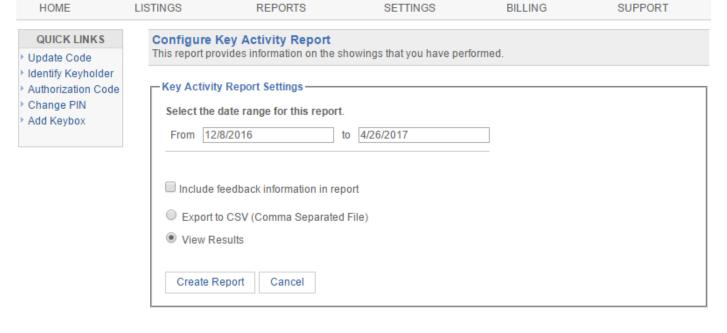

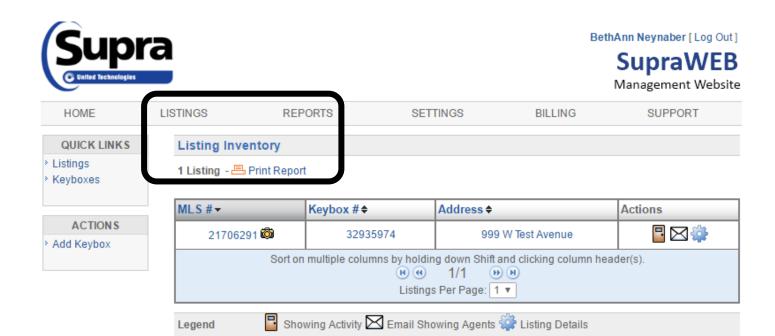

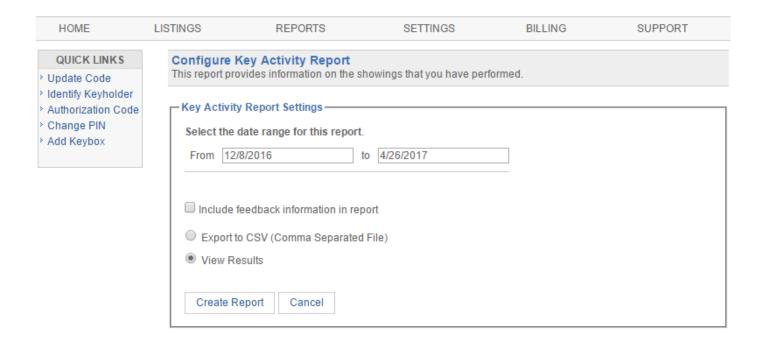

# Viewing KeyBox Inventory

Manage your KeyBoxes by going to the Listings menu then within the Quick Links section click on Keyboxes. From this menu you are able to see which KeyBoxes you have in your inventory, this means boxes that you have put into your inventory from either SupraWEB or your eKEY (ActiveKey does not allow you to add boxes to your inventory). This might not be all the boxes you own or boxes that are owned by you.

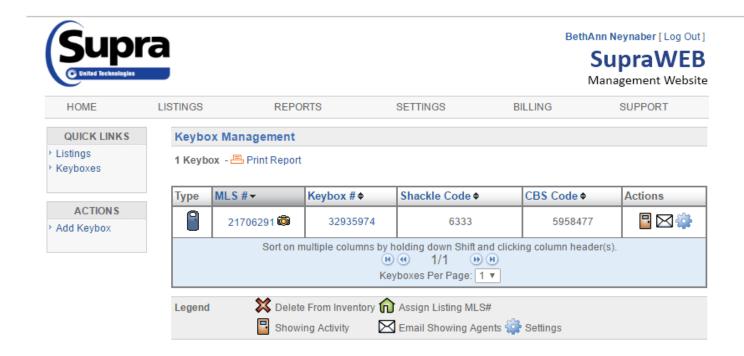

### **SETTINGS**

HOME LISTINGS REPORTS SETTINGS BILLING SUPPORT QUICK LINKS **Account Settings** Update Code ·User Information · Identify Keyholder Name: BethAnn Neynaber Key Serial #: 6008692 Authorization Code Change PIN Email: bethann@tucsonrealtors.org Type: eKEY Basic Add Keybox Board: MLS of So AZ Device Type: Not Available Login: Update Login Settings Version: Not Available General Settings General Email - Personalize email notifications, email signature and more! Scheduled Email - Scheduled a listing activity report. > eKEY Showings - Configure the days of activity data to show on eKEY. **General Email Settings** Email Address: |bethann@tucsonrealtors.org If this email address is not the same as the one your MLS, it may be overwritten by the email your organization has on record. Showing Notifications (for all keyboxes) Feedback Emails Send me showing notifications for all keyboxes in my Send me an email when another agent sends feedback inventory on any of my listings. Important: Be sure to assign keyboxes to listings to Also send a copy to:(CC) include the property address in showing notifications. Also send a copy to:(CC) Separate multiple addresses with a semicolon Separate multiple addresses with a semicolon Tip: To send showing notifications on a particular listing to a recipient, click on LISTINGS at the top of the page, click on the desired listing ID and enter the recipient's information. Reminder Emails Listing Update Emails Remind me by email to send feedback on listings I Allow listing agents to send me update emails on have shown. listings I have shown. Enable listing assignment email reminders. (Not applicable for ActiveKeys)

Questions: email techsupport@mlssaz.com

Personalized Signature Text

Personalized Signature Image

Email Address: bethann@tucsonrealtors.org

If this email address is not the same as the one your MLS, it may be overwritten by the email your organization has on record.

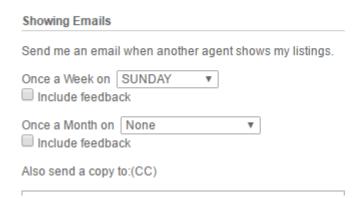

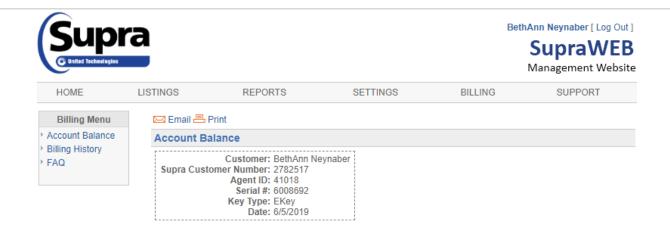

# Remote Keybox Programming for eKEY App Users

### **Programming Requests**

eKEY® users can now ask their Supra System administrator to program their iBox BT and iBox BT LE keyboxes without having to bring keyboxes into the Association or MLS. Changes can be made to the following items:

- Shackle code
- CBS code
- Keybox feedback
- Timed access

**Note:** If the shackle code is changed remotely, the keybox will be removed from your inventory and you will need to add the keybox back into your inventory with the new shackle code. To do so, follow the instructions on page 2.

Pending remote programming changes are viewable in both eKEY and SupraWEB.

**Note:** iBox BT and iBox BT LE that are older can only be programmed when the eKEY has an active mobile connection. Only eKEY iOS version 5.1.1.264 or Android version 5.1.2.189 or greater can view pending programming requests in the eKEY app or deliver programming changes to keyboxes. If a feature is grayed out, that means it cannot be programmed remotely.

#### eKEY

After you've requested changes to your keybox, you will see this symbol that indicates pending changes, as illustrated in the image below.

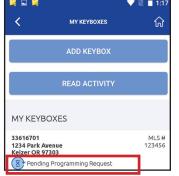

### **SupraWEB**

View details about pending changes on SupraWEB, where you will see the pending programming icon under the *Actions* column in *Keybox Management*. After selecting a keybox you will see a tab along the top called *Programming Request(s)*; this tab will display any pending changes.

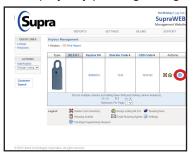

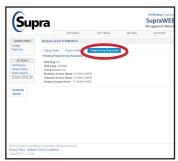

Changes will take effect the next time an eKEY updates and interacts with the keybox via one of these actions: Obtain Key / Open Shackle / Read Keybox / Add Keybox.

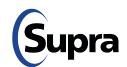

# Remote Keybox Programming for eKEY App Users

## Adding a Keybox to Inventory

- 1. Open the Supra eKEY app and select My Keyboxes.
- 2. Select Add Keybox.
- 3. Enter the shackle code.
- 4. Turn on the keybox.
  - For Bluetooth<sup>®</sup> keyboxes, press up and then release the bottom of the keybox (a light located in the front window of the keybox will continue to flash while the Bluetooth is on).
  - For infrared keyboxes, press the Supra eKEY fob button and point the front of the fob toward the front window of the keybox (a light located on the top of the fob will continue to flash while the fob is actively sending commands to the keybox).

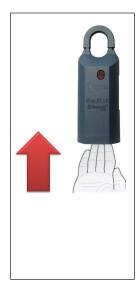

Bluetooth Keybox

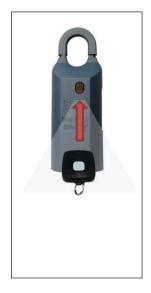

Infrared Keybox with fob

# **Keybox Assistant**

Showing and Key Activity reports and showing notifications are more informative when the listing address is displayed rather than just the keybox serial number. The Keybox Assistant feature helps by automatically assigning the listing address to the keybox. The eKEY® application and XpressKEY™ electronic key use a Global Positioning System (GPS) to assist with the keybox assignment process. The listing GPS coordinates are captured when the shackle is released and the key container is opened.

When the *Open Shackle* function is performed and *Adding on a new listing* is selected as the reason, a prompt to enter a house number or listing ID displays. If the house number is entered, the Supra system will try to find a match with the house number in the listing database. GPS coordinates are used to find the correct match when multiple unassigned listings have the same house number. If no match is found, the keybox remains unassigned and the system continues to search for a match for 30 days.

When the shackle is opened with an eKEY or XpressKEY, the following selections are available.

| Available Open Shackle I   | Reasons                                                                                                    |  |  |  |
|----------------------------|----------------------------------------------------------------------------------------------------|--|--|--|
| Adding on a new listing    | Select this when a keybox is placed on a new listing. Make sure you are at the location when selecting this option. If you have already assigned the listing to the keybox, choosing this option will remove the listing assignment and no assignment is made. |  |  |  |
|                            | A prompt to enter the house number or listing ID displays on the key.                                                                                                    |  |  |  |
|                            | <ul> <li>When the listing ID is entered, it is assigned to the keybox.</li> </ul>                                                                                                    |  |  |  |
|                            | <ul> <li>When a house number is entered, the Supra system searches the listing<br/>database and attempts to find a match.</li> </ul>                                                                                                    |  |  |  |
|                            | If a match is made, you will receive a notification email that the assignment has been made.                                                                                                    |  |  |  |
|                            | Subject: [External] Listing Assignment Notification  Dear Valued Customer,  Based on recent activity, your SupraWEB Lockbox Assistant has automatically assigned                                                                                               |  |  |  |
|                            | lockbox #32021937 to listing ID 822488 at 1234 Main St, Salem, OR 97302. If this assignment was done in error, please log on to <u>SupraWEB</u> to correct the assignment.                                                                                     |  |  |  |
|                            | The Supra system continues to search for a match for 30 days, if no match is found, no assignment will be made.                                                                                                    |  |  |  |
| Removing from a listing    | Select this box if the keybox is being removed from the home, such as when the listing is no longer active. After removal, the keybox is unassigned and ready to be placed on a different listing.                                                             |  |  |  |
| Relocating on same listing | Select this box if the keybox is being moved from one place to another on the same listing. No action will be taken on the box's assignment when this choice is selected.                                                                                      |  |  |  |
| None of the above          | Select this box if the shackle is being released for purposes of testing or other reason. When this choice is selected, the keybox assignment remains unchanged.                                                                                               |  |  |  |

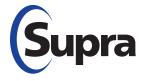

## Need help?

Call for free support 7 days a week 5am to 7pm Pacific time Toll-free **1-877-699-6787** 

# How to Add a Keybox to a Listing

### Via SupraWEB

1. Log in to SupraWEB via supraekey.com.

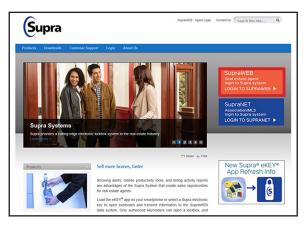

2. In SupraWEB, click **Add Keybox** from the *Quick Links* panel.

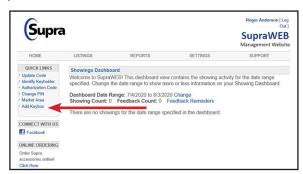

 Add the keybox serial number, shackle code (available from the office to which the box is assigned) and the MLS # the keybox is to be assigned.

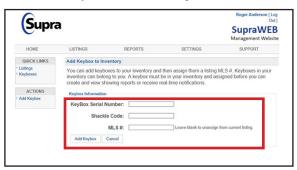

### Via Mobile Device (eKEY App)

1. Open the Supra eKEY app and tap Open Shackle.

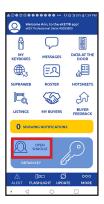

- 2. Enter shackle code (provided by the office to which box is assigned).
- 3. Select a reason (e.g. "Adding a new listing").

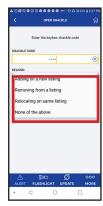

4. Enter address or MLS #.

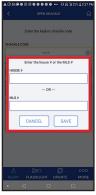

- Tap Save, then tap Done.
- 6. Activate iBox and tap **Begin** on your phone. Once eKEY connects, the shackle can be released.

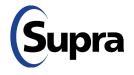

 $\mathbf{877\text{-}699\text{-}6787} \bullet \ \textcircled{\tiny{0}}\ 2020$  Carrier. All rights reserved. Supra is a part of Carrier.

# Supra<sup>®</sup> CBS Codes

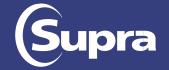

Add an extra sense of security for your homeowner and control access to your keybox by enabling the Call Before Showing (CBS) Feature on your Supra® lockbox.

# **Enable or Disable CBS Codes on your keybox:**

- 1. Turn on the keybox.
- 2. Open the Supra eKEY app and select My Keyboxes.
- 3. Select a keybox.
- 4. Select Program Keybox.
- 5. Select Require CBS to enable or disable.
- 6. Select Program.
- 7. Enter shackle code.
- 8. Press up and then release the bottom of the keybox (a light located in the front window of the keybox will continue to flash while the Bluetooth is on).

NOTE: If the lockbox has been programmed remotely (not in front of the lockbox), the change will take effect the next time an MLS subscriber gets a key out of the key container.

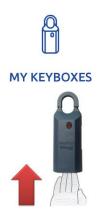

Don't forget to put a note in the MLS (Listing Agent Only Remarks and/or Showing & Company Information – MLSSAZ Lockbox) letting showing agents know they need to call you to receive a CBS code to access that property!

\*MLSSAZ Rules & Regulations Section 1.18 – Restrictions to Listing Information: MLS has the right to accept or reject specific information on a listing. (a) Security/alarm/gate codes: Security/alarm/gate codes shall not be included on a listing.

**CBS Input** - When enabled, the eKEY app will require a call before showing (CBS) code to open a keybox. You must call the designated contact in the **Agent Only Remarks and/or Showing & Company Information – MLSSAZ Lockbox** section of the listing for the CBS code.

# Enable or Disable CBS Code Setting on your Supra® eKEY App:

- 1. Open Supra eKEY app and select More.
- 2. Select Settings.
- 3. Select CBS INPUT\* setting to enable or disable.

\*Don't forget to turn off the CBS INPUT setting before your next showing.

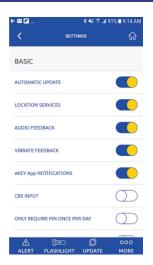